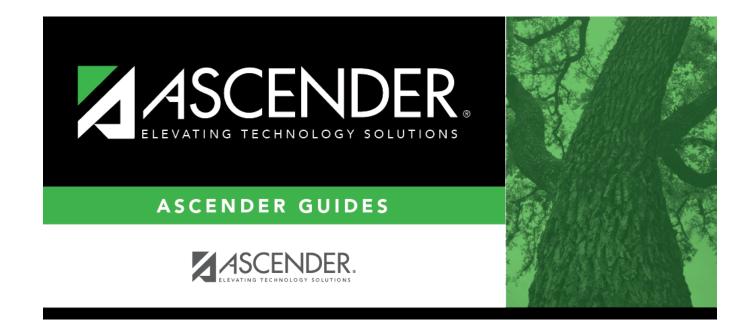

# **Communicable Disease**

i

## **Table of Contents**

## **Communicable Disease**

### Health > Maintenance > Student Health > Communicable Disease

This tab allows you to maintain information about a student's communicable diseases.

This tab is not enabled until you retrieve a student.

| STUDENT: 003942 : BABB, RICKELYN AM                                                            | DREW                                                      | TEXAS UNIQUE STU ID:    | 3577856647         | )                                      |               | Retrie |
|------------------------------------------------------------------------------------------------|-----------------------------------------------------------|-------------------------|--------------------|----------------------------------------|---------------|--------|
| Documents           Grade:         12         DOB:         03-02-20                            | )4 <b>Gender:</b> Male SSI                                | N: •••-3641 Medicaid El | <b>igible</b> : No |                                        |               |        |
| DEMO IMMUNIZATION SCREENING EMERGENC                                                           | Y MEDICAL CONDITION                                       | COMMUNICABLE DISEASE    | ACCIDENT CO        | ONTACTS FORMS                          |               |        |
| Onset Date Disease In Scho                                                                     | No Who Was Notified                                       | Notified How            | Parent Notified    | Doctor Confirmed                       | Followup Date |        |
| 09-01-2021 ST - Strep Throat No                                                                | 01 - Parent of Child                                      | P - Phone               | Yes                | Yes                                    |               |        |
|                                                                                                |                                                           |                         |                    |                                        |               | Rows:1 |
| Disease Information<br>Onset Date: 09-01-2021<br>Disease: ST - Strep Throat<br>Follow up Date: | Notified<br>How: P - Phone V<br>Who: 01 - Parent of Child | 1                       | Do                 | sease<br>octor Confirmed: 🖌<br>School: |               |        |
| Physician's Name<br>John D Smith<br>First Mi. Last<br>New Delete                               | Comments                                                  |                         |                    |                                        |               |        |

## Update data:

#### Select a student

 $\Box$  To retrieve a student's records, select the student in one of the following ways:

| Student                   | <ul><li>Begin typing the student ID (with leading zeros) or last name. As you begin typing, a drop-down list displays students whose ID or last name <i>begins with</i> the numbers or characters you have typed. The drop-down list displays the students' full name and grade level. From the drop-down list you can select the student.</li><li>The student can also be located by typing the name in one of the following formats:</li></ul> |
|---------------------------|----------------------------------------------------------------------------------------------------|
|                           | <ul> <li>Last name, comma, first name (smith, john)</li> <li>Last name initial, comma, first name initial (s,j)</li> <li>Comma, first name (,j)</li> </ul>                                                                                                    |
| Texas<br>Unique Stu<br>ID | Type all or part of the student's Texas Unique Student ID to retrieve students whose ID <i>begins with</i> the characters you typed.                                                                                                    |
|                           | TWEDS Data Element: TX-UNIQUE-STUDENT-ID (E1523)                                                                                                    |
|                           | If the student does not have a Unique ID, click TSDS Unique ID button to connect to<br>the TSDS Unique ID Web Service and obtain an ID. Your LEA must have the<br>appropriate credentials through Texas Education Agency Login (TEAL) before this<br>functionality can be used.                                                                                                    |
|                           | Review the Assign a TSDS Unique ID guide for additional information.                                                                                                    |
| Directory                 | Click to select a student from the Directory.                                                                                                    |
| (photo)                   | If a photo exists for the student, the student photo is displayed.<br>From Registration > Maintenance > Student Enrollment, you can change the student photo:                                                                                                    |
|                           | 1. Hover over the image, and click <b>Change</b> . The Change Student Photo window opens.                                                                                                    |
|                           | 2. Click <b>Choose File</b> . Locate and open the file for the new image.                                                                                                    |
|                           | 3. Click <b>Save</b> . The window closes, and the new image is displayed.                                                                                                    |
|                           | Photos are not displayed in all applications. They are displayed in Attendance (Inquiry), Discipline, Grade Reporting, Graduation Plan, Health, Registration, and Scheduling. They are not displayed in Special Ed or Test Scores.                                                                                                    |

The student's existing communicable disease records are displayed.

### The list can be re-sorted.

You can re-sort the grid by clicking on an underlined column heading. It will sort in ascending order. Click it again to sort in descending order.

A triangle next to the column heading indicates the column by which the grid is currently sorted and whether it is sorted in ascending  $\times$  or descending  $\times$  order.

□ Click **New** to add a communicable disease record.

The fields below the grid are enabled.

| -              | İ                                                                                              |                                                                                                    |  |  |
|----------------|------------------------------------------------------------------------------------------------|----------------------------------------------------------------------------------------------------|--|--|
| Disease        |                                                                                                | Type the date of the disease onset in the MMDDYYYY format. Or,                                                                                       |  |  |
| Information    | C                                                                                              | lick 🗾 to select the date from a calendar.                                                                                                    |  |  |
|                | Disease S                                                                                      | Select the communicable disease contracted by the student.                                                                                           |  |  |
| Follow up Date |                                                                                                | If a follow-up visit is required, type the date of the follow-up visit<br>in the MMDDYYYY format. Or, click 📰 to select the date from a<br>calendar. |  |  |
|                | Parent<br>Notified                                                                             | Select if the student's parent or guardian was notified.                                                                                             |  |  |
| Notified       | <b>How</b> Select the method used to notify the student's parent/guardian and othe applicable. |                                                                                                    |  |  |
|                | Who Indicate who                                                                               | who was notified.                                                                                                    |  |  |
| Disease        | <b>Doctor Confirmed</b> Select if a doctor confirmed the disease.                              |                                                                                                    |  |  |
|                | In School                                                                                      | Select if the student was in school at the onset of the disease.                                                                                     |  |  |
| Physician's    | Type the physician's first name (up to 17 characters), middle initial, and last name           |                                                                                                    |  |  |
| Name           | (up to 25 characters).                                                                         |                                                                                                    |  |  |

 $\Box$  To edit an existing record, click the record in the grid.

The fields below the grid are enabled allowing you to make changes.

### Click Save.

| Delete        | To delete a communicable disease record, click a record in the grid to select it, and then click <b>Delete</b> . You are prompted to confirm that you want to delete the record. Click <b>OK</b> .                                                                                                    |
|---------------|----------------------------------------------------------------------------------------------------|
| Comments      | <ul> <li>Click to add comments for the record. The window opens; existing comments are displayed. Add or edit comments and click <b>OK</b>.</li> <li>If comments exist for the record, a paperclip icon is displayed on the button.</li> <li>The comments will print on the Communicable Diseases Report - SHS0835.</li> </ul> |
| Medical Alert | View medical alert.<br>The button is displayed if a medical warning exists for the student and <b>Consent</b><br><b>to Display Alert</b> is selected on Health > Maintenance > Student Health ><br>Emergency.<br>Click to view the student's medical alert information.                                                        |
| Documents     | View or attach supporting documentation.                                                                                                    |

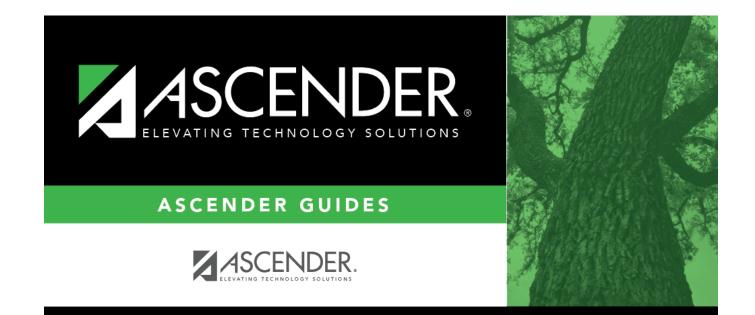

## **Back Cover**